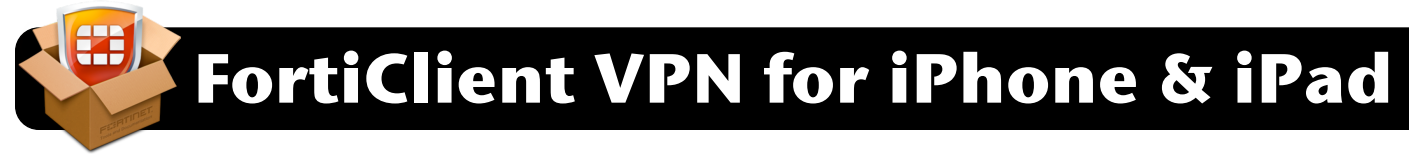

- **1.** Download the **FortiClient** app on your mobile device. You can find it by searching the **App Store** for **FortiClient**, or by visiting this address in Safari:<http://apple.co/2gZSiYF>
- **2.** Open the **FortiClient** app. If you are asked to allow FortiClient to add VPN configurations, tap **Allow**.

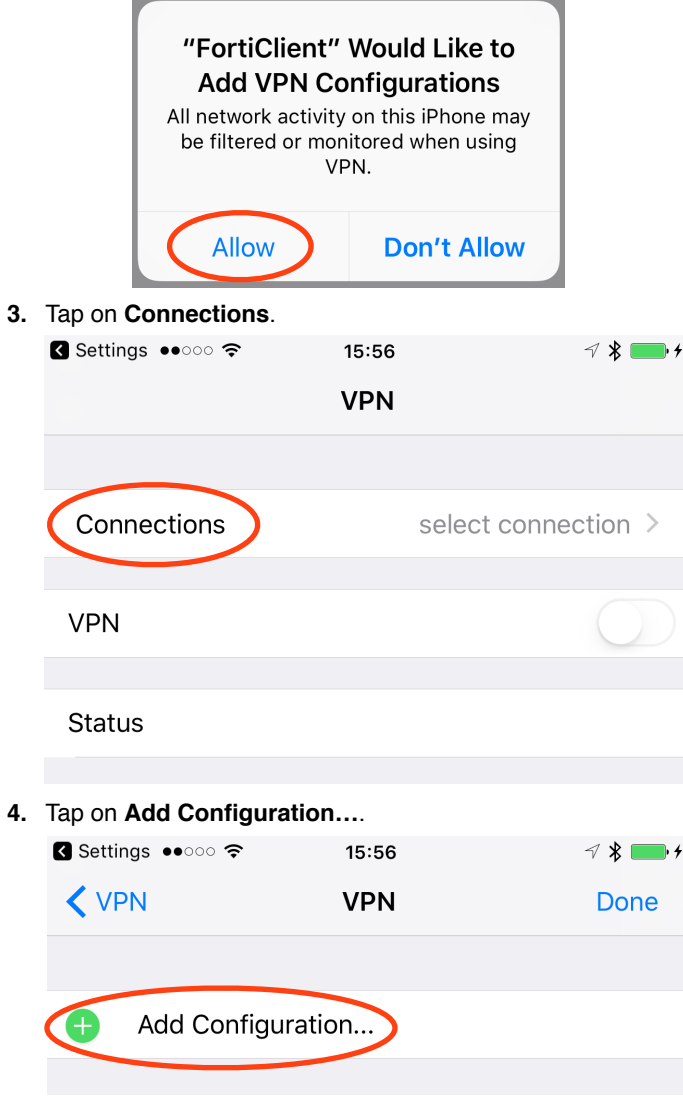

**5.** Add the settings as shown (top right of this page), filling in the **User** and **Password** fields with your own 4J username and password.

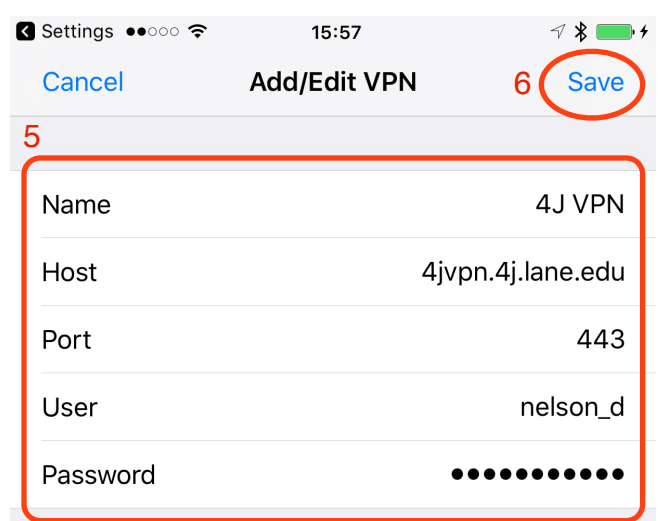

- **6.** Tap the **Save** button at the top right of the screen.
- **7.** Tap the **Done** button at the top right of the screen.
- **8.** Tap on **< VPN** at the top left of the screen.

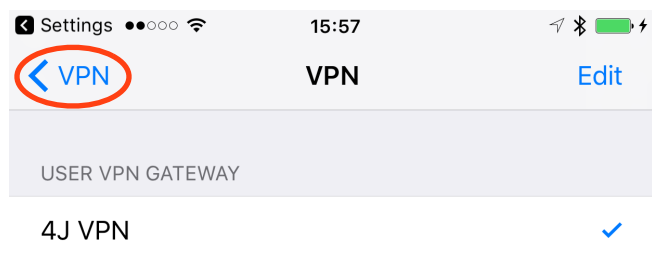

**9.** Tap the switch next to **VPN**. Once it connects you may leave the app and access the desired 4J resources (email, etc.)

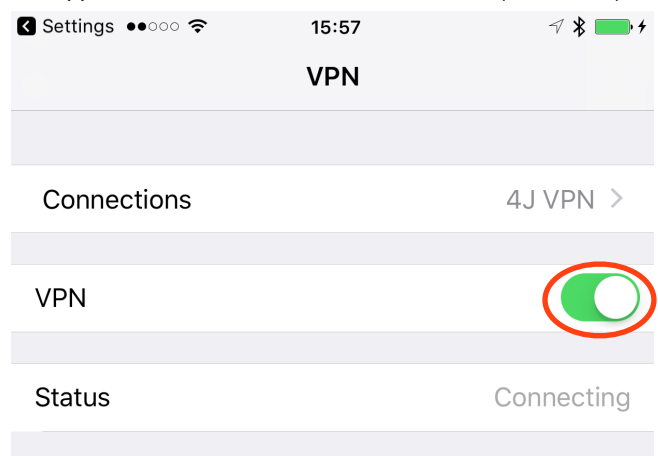

**10.** When you are finished, return to the FortiClient app and tap the same switch to turn VPN back off.